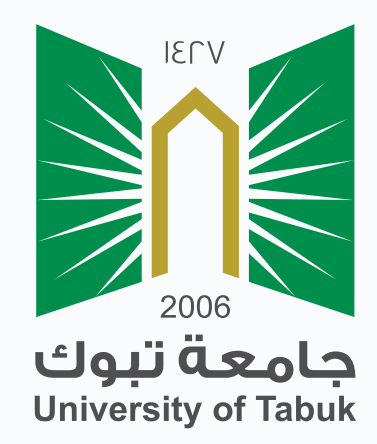

## نظام إدارة التعلم الإلكتروني دليل الطالب

## التعرف على الواجهات

## التعرف على الواجهات

بعد تسجيل الدخول ستظهر لك الصفحة الرئيسية التالية :

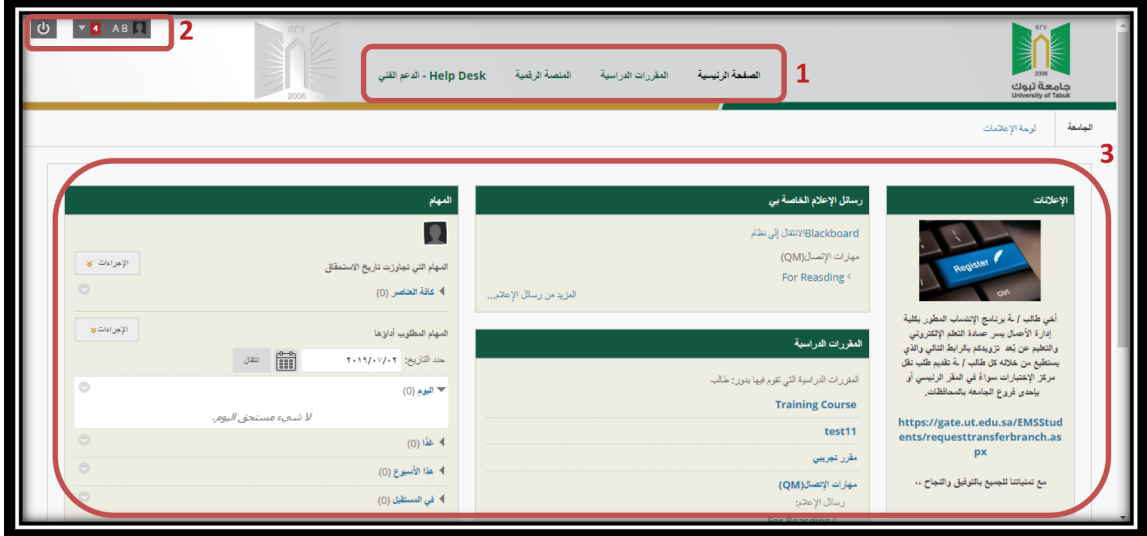

- شريط التبويب الرئيسية وتحتوي على عدد من التبويبات وهي : **-1**
- الصفحة الرئيسية: يتيح للطالب العودة والوصول للصفحة الرائيسية **-**
- المقررات الدراسية : تتيح للطالب الوصول إلى المقررات الدراسية المسجلة لديه في الجدول **-**

الدراسي.

- المنصة الرقمية:ومن خلاله يعرض لطالب المنصات الطلابية والأنشطة الا صفية **-**
- الدعم الفني : و هو مركز للدعم الفني يتيح للطالب التواصل مع موظفين الدعم الفني **-** فيما يخص المشاكل التقنية والفنية التي قد تواجهه في البلاك بورد.
	- الوحدات النمطية وتحتوي على عدد من الوحدات وهي: **-**
	- الإعلانات ً : تعرض جميع الإعلانات الخاصة بالمستخدم سواء إعلانات من المقررات الدراسية **-** أو إعلانات من الجامعة.
	- رسائل الإعلام الخاصة بي ً : تعرض جميع الإعلانات الخاصة بالمستخدم سواء إعلانات من **-** المقررات الدراسية ، أو إعلانات من الجامعة.
- المهام : يمكنك استخدام أداة المهام لتنظيم المشروعات والأنشطة وتحديد أولوية المهام **-**والواجبات.

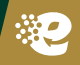

## قائمة التنقل السريعة **-2**

تزودك هذه القائمة بالوصول السهل والسريع إلى المعلومات الهامة وفي الوقت المناسب فيما يتعلق بجامعتك والمقررات الدراسية .

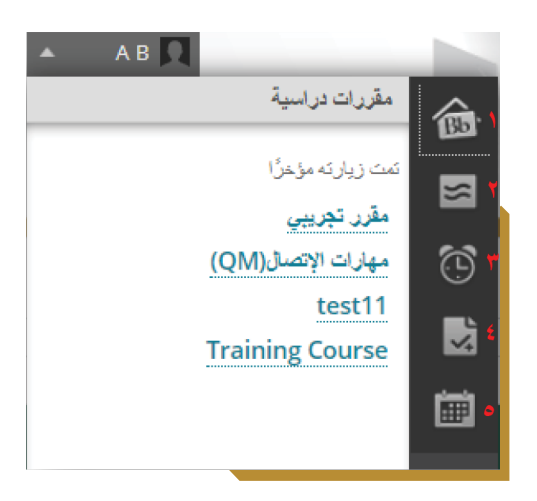

وتحتوي قائمة التنقل السريع على العناصر التالية:

- صفحة الرئيسية: تعرض هذه الصفحة الأنشطة الأخيرة الخاصة بك. **-1** Bb
- الرسائل : تقوم أداة الرسائل بعرض الرسائل والردود والمناقشات في جميع مقرراتك الدراسية **-2** ُ المرسلة من قبل مدرس المقرر.
	- التحديثات : تسرد جميع الإعلانات والتحديثات لجميع مقرراتك الدراسية. **-3**
- التقديرات الخاصة بي : تعرض هذه الصفحة حالة جميع العناصر المقيمة في جميع المقررات **-4** في منطقة واحدة من واجبات إلكترونية او اختبارات او منتديات مقيمة او غيرها.
- التقويم: يمكنك استخدام تقويم المقرر الدراسي لتدوين التواريخ الخاصة بالأحداث المرتبطة **-5** بالمقرر الدراسي.